Kanzleianschrift (Kollisionsvorprüfung): Unterschied zwischen den Versionen

# Kanzleianschrift (Kollisionsvorprüfung): Unterschied zwischen den Versionen

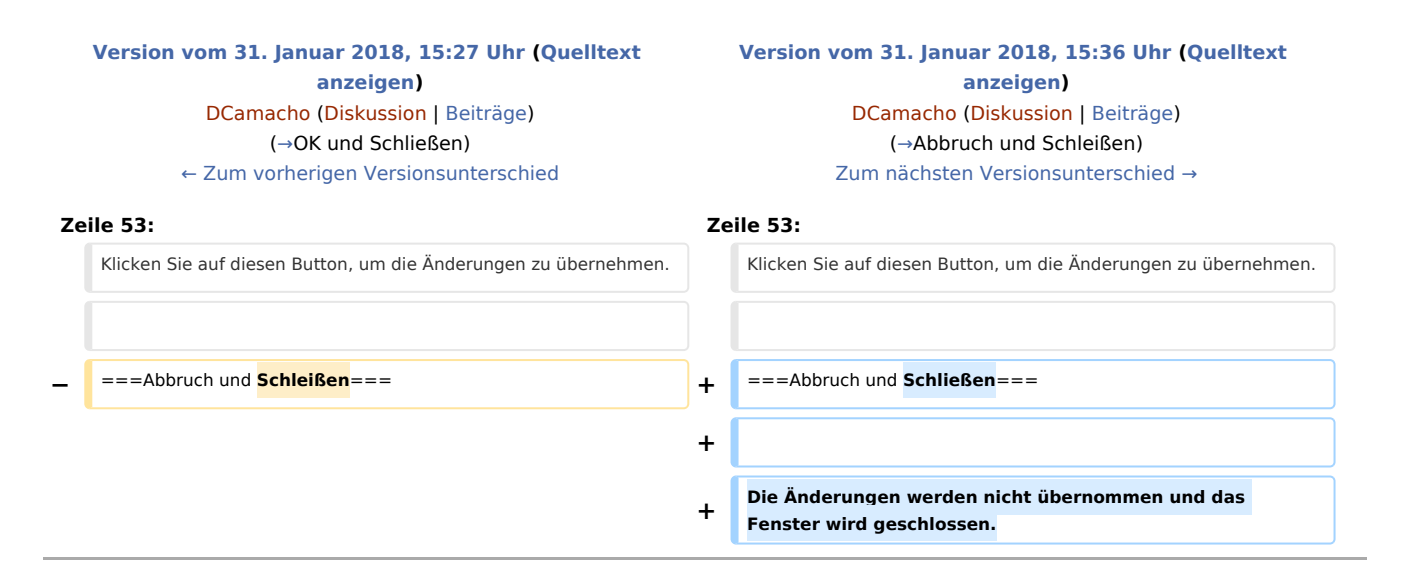

# Version vom 31. Januar 2018, 15:36 Uhr

[Hauptseite](https://onlinehilfen.ra-micro.de/index.php/Hauptseite) > [Adressen](https://onlinehilfen.ra-micro.de/index.php/Kategorie:Adressen) > [Adressfenster](https://onlinehilfen.ra-micro.de/index.php/Adressfenster) > [Kollisionsvorprüfung Beteiligtenverzeichnis](https://onlinehilfen.ra-micro.de/index.php/Kollisionsvorpr%C3%BCfung_Beteiligtenverzeichnis) > [Kollisionsvorprüfung](https://onlinehilfen.ra-micro.de/index.php/Kollisionsvorpr%C3%BCfung_(Einstellungen))  [\(Einstellungen\)](https://onlinehilfen.ra-micro.de/index.php/Kollisionsvorpr%C3%BCfung_(Einstellungen)) > [Kollisionsvorprüfung \(Einstellungen\) Kanzleidaten](https://onlinehilfen.ra-micro.de/index.php/Kollisionsvorpr%C3%BCfung_(Einstellungen)_Kanzleidaten) > [Kanzleianschrift \(Kollisionsvorprüfung\)](https://onlinehilfen.ra-micro.de)

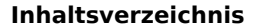

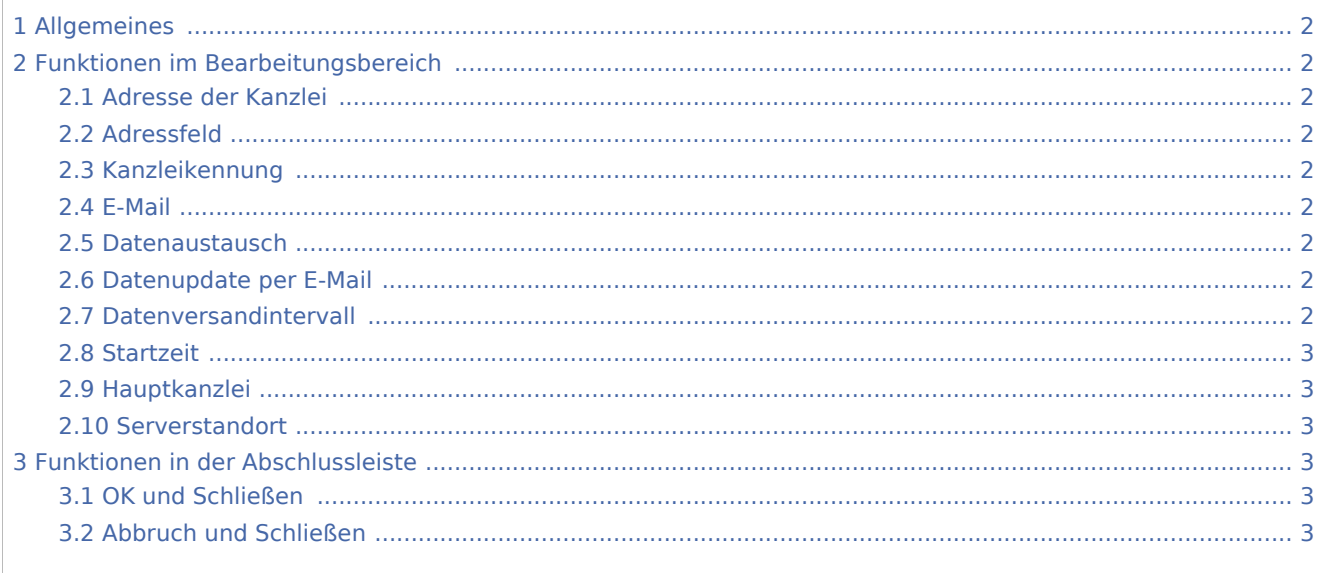

Kanzleianschrift (Kollisionsvorprüfung): Unterschied zwischen den Versionen

# <span id="page-1-0"></span>Allgemeines

# <span id="page-1-1"></span>Funktionen im Bearbeitungsbereich

# <span id="page-1-2"></span>Adresse der Kanzlei

Geben Sie hier die Adressnummer einer bereits in der Adressverwaltung registrierten Kanzlei ein. Bei

Eingabe der ersten Zeichen des Kanzleinamens öffnet sich mit  $\left[\begin{array}{c} \searrow \\ \searrow \end{array}\right]$ oder  $\left[\begin{array}{c} \hookleftarrow \end{array}\right]$ eine Auswahlliste, aus der die gewünschte Adresse gewählt wird. Mit Bestätigen der Auswahl werden die zur Adressennummer gehörigen Adressdaten automatisch in die Eingabemaske eingelesen.

# <span id="page-1-3"></span>Adressfeld

Anzeige von Namen, postalischer Anschrift, Telefonnummer und E-Mail-Anschrift der ausgewählten Adressnummer.

#### <span id="page-1-4"></span>Kanzleikennung

Die *Kanzleikennung* wird vom Programm automatisch dann festgelegt, wenn die Kollisionsvorprüfung für die jeweilige Kanzlei eingerichtet wird. Jeder Kanzlei wird eine eigene, unverwechselbare Kennung zugeteilt.

#### <span id="page-1-5"></span>E-Mail

Anzeige von Namen, postalischer Anschrift, Telefonnummer und E-Mail-Anschrift der ausgewählten Adressnummer.

#### <span id="page-1-6"></span>Datenaustausch

Über diesen Button können Sie das Verzeichnis auswählen, in dem die abgeglichenen Daten archiviert werden sollen.

#### <span id="page-1-7"></span>Datenupdate per E-Mail

Nur wenn dieses Feld aktiviert ist, nimmt die Kanzlei an der Kollisionsvorprüfung teil. Sobald also die Kollisionsvorprüfung für eine Kanzlei eingerichtet wird, muss diese Einstellung aktiviert werden.

#### <span id="page-1-8"></span>Datenversandintervall

Bestimmen Sie hier die Häufigkeit des Datenversands bezogen auf den nebenstehend festzulegenden Zeitraum. Die Eingabe einer 3 bespielsweise bedeutet, dass der Datenversand alle drei Tage, Wochen bzw. Monate durchgeführt wird.

Durch Klick auf  $\vee$  können Sie auswählen, ob der Datenversand im Tagesrhythmus, wochen- oder monatsweise erfolgen soll.

Kanzleianschrift (Kollisionsvorprüfung): Unterschied zwischen den Versionen

# <span id="page-2-1"></span>Startzeit

Sie können hier bestimmen, um welche Uhrzeit jeweils der Datenversand durchgeführt werden soll.

### <span id="page-2-2"></span>Hauptkanzlei

Dieses Feld lässt erkennen, welche Kanzlei als Hauptkanzlei bestimmt wurde. Es kann nur eine Hauptkanzlei geben und entsprechend gekennzeichnet sein.

### <span id="page-2-3"></span>Serverstandort

Ist dieses Feld aktiviert, sehen Sie die Daten der Standortkanzlei ein, in der Sie sich gerade befinden.

# <span id="page-2-4"></span>Funktionen in der Abschlussleiste

## <span id="page-2-0"></span>OK und Schließen

Klicken Sie auf diesen Button, um die Änderungen zu übernehmen.

#### <span id="page-2-5"></span>Abbruch und Schließen

Die Änderungen werden nicht übernommen und das Fenster wird geschlossen.